# **HƯỚNG DẪN SỬ DỤNG PORTAL LẤY LẠI MẬT KHẨU & MỞ KHÓA TÀI KHOẢN**

#### **Các chức năng chính :**

- Bổ sung thông tin như : Họ, Tên, Chức vụ và Phòng ban.
- Lấy lại mật khẩu bằng SMS thông qua tổng đài SMS của QTSC.
- Lấy lại mật khẩu bằng email dự phòng.

## **Lưu ý :**

- Các thao tác trong tiến trình thay đổi mật khẩu hoặc mở khóa tài khoản đều có session expired là 2 phút. Sau thời gian đó người dùng phải thực hiện lại thao tác từ đầu.
- Khi không chắc chắn hoặc muốn thoát khỏi tiến trình thay đổi mật khẩu hoặc mở khóa tài khoản người dùng có thể nhấn nút "Quay lại".
- *Tiến trình lấy lại mật khẩu và mở khóa tài khoản là như nhau.*

## **Giao diện tổng quan :**

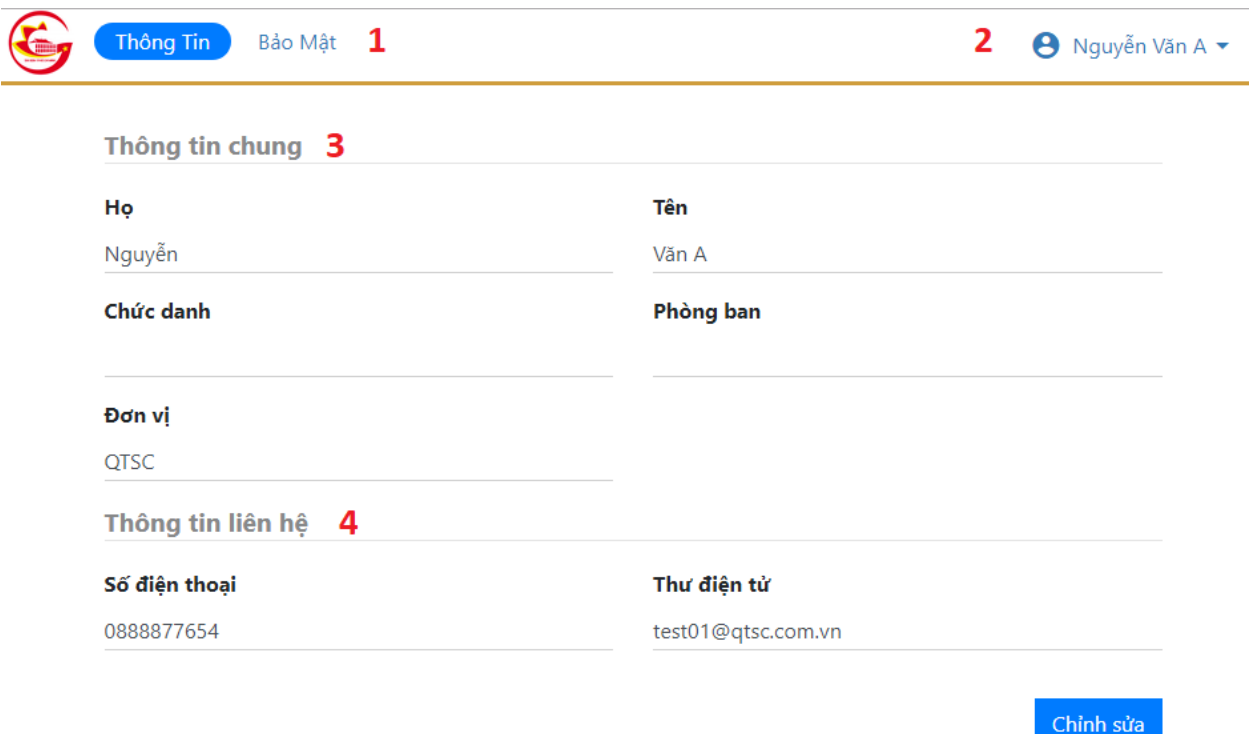

- 1 : có 2 tùy chọn "Thông tin" và "Bảo mật"
- 2 : Tên đầy đủ của người dùng.
- 3 : thông tin chung bao gồm : Họ, Tên, Chức danh, Phòng ban.
- 4 : thông tin liên hệ bao gồm : Số điện thoại chính và Thư điện tử mà người dùng đang sử dung.

# **1) Bổ sung thông tin.**

*Bước 1 :* truy cập [https://portal.qtsc.com.vn](https://portal.qtsc.com.vn/) thực hiện đăng nhập. Trong đó gồm :

- 1 : điền tên đăng nhập
- 2 : điền mật khẩu
- 3 : thực hiện thao tác chính xác đưa ra của reCaptcha
- Sau đó nhấn nút "Đăng nhập"

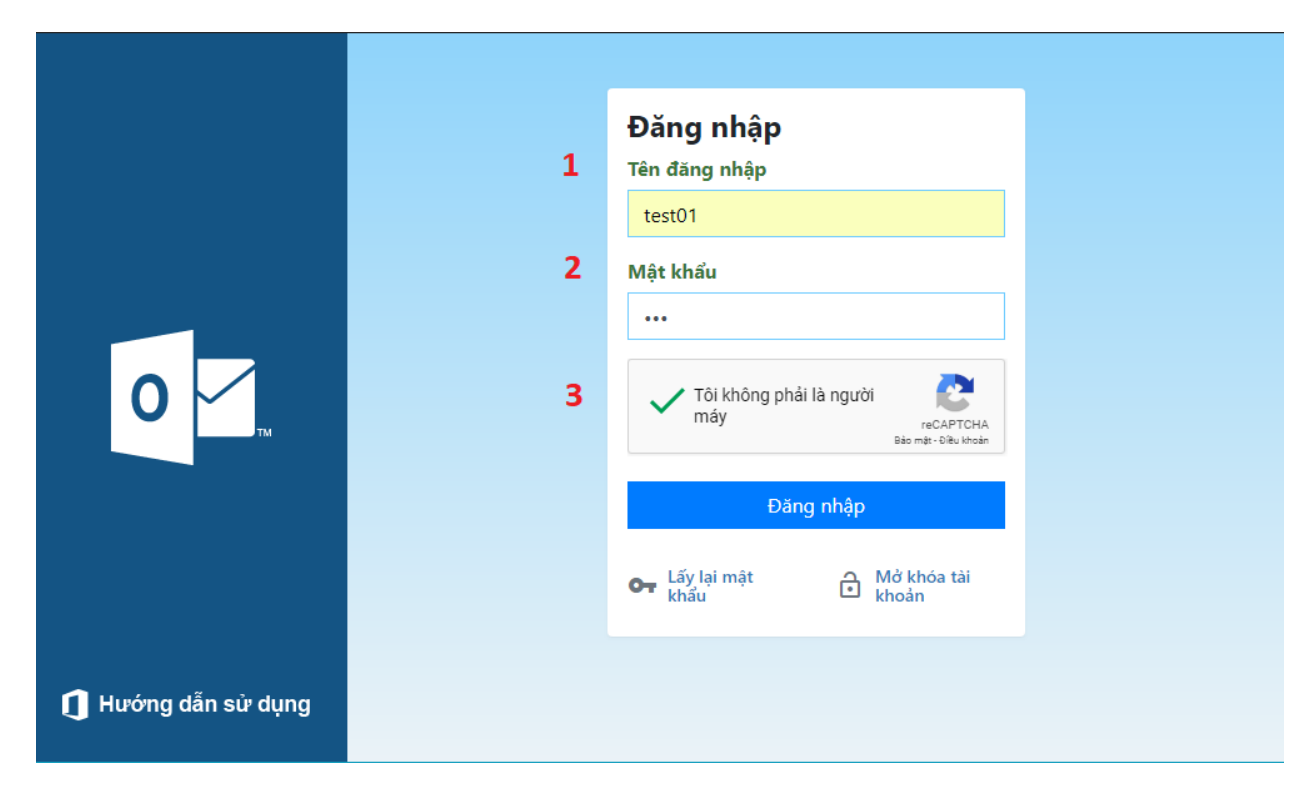

*Bước 2 :* 

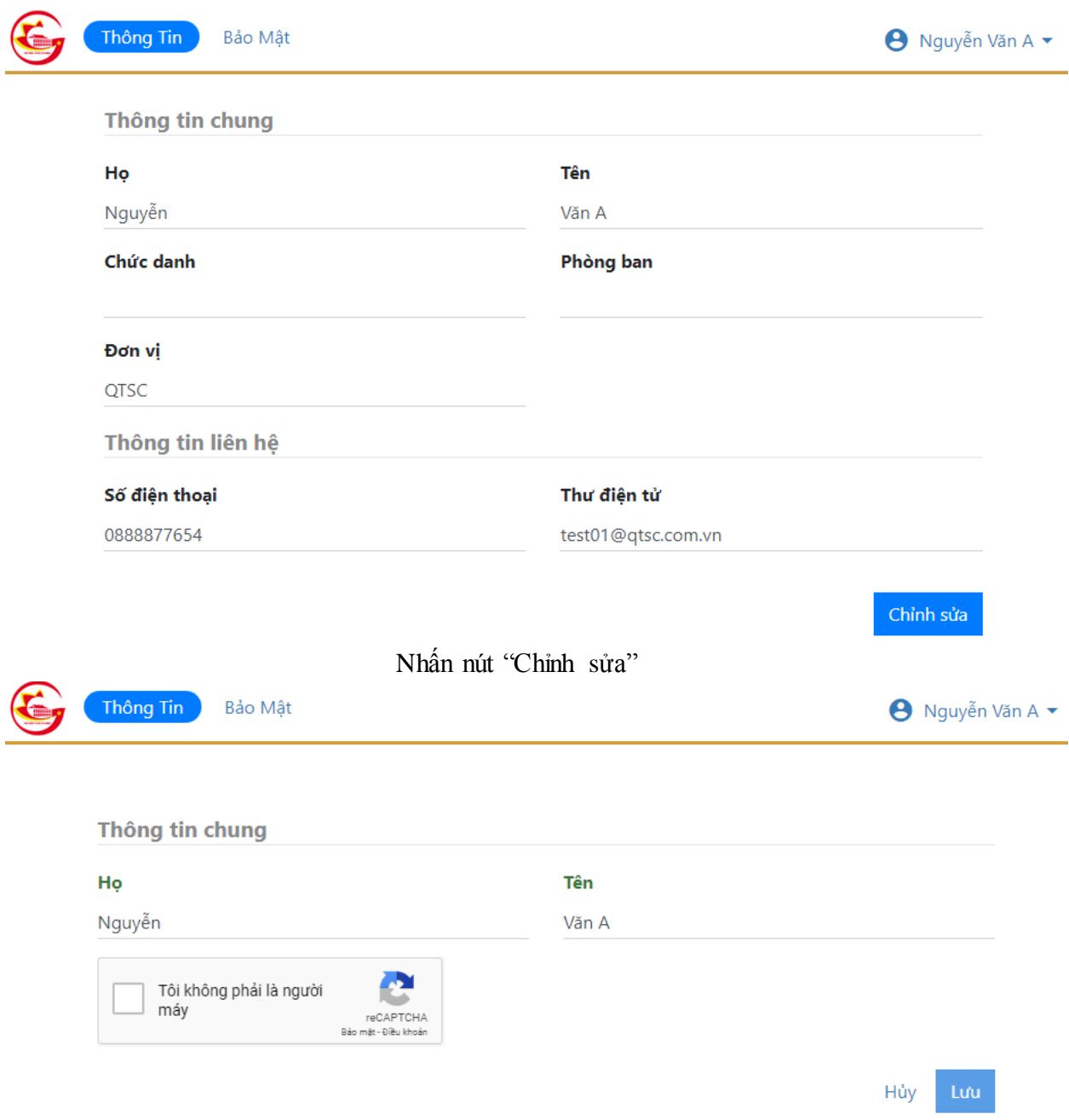

Bổ sung các thông tin như trong hình. Sau đó chọn "Lưu"

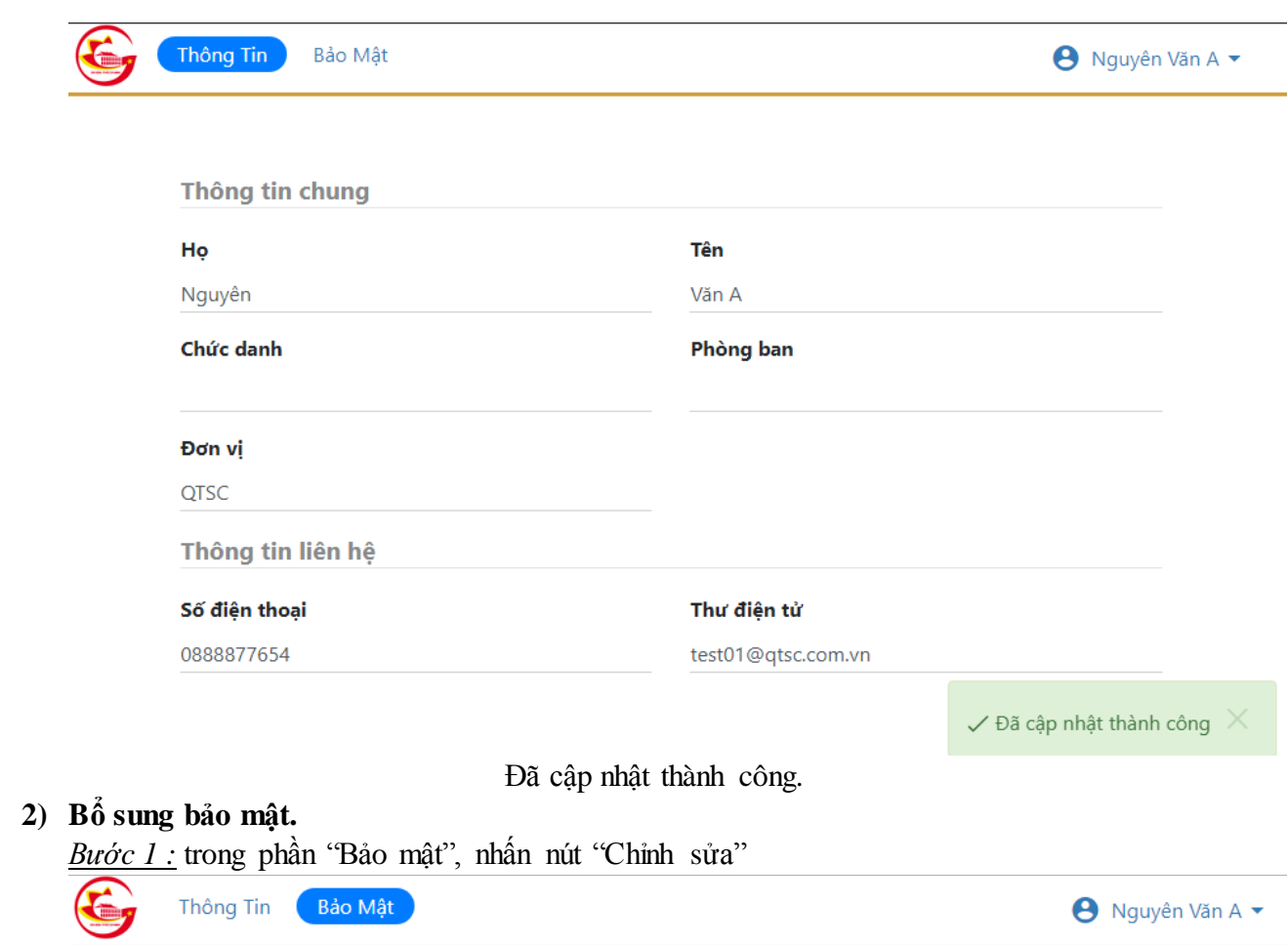

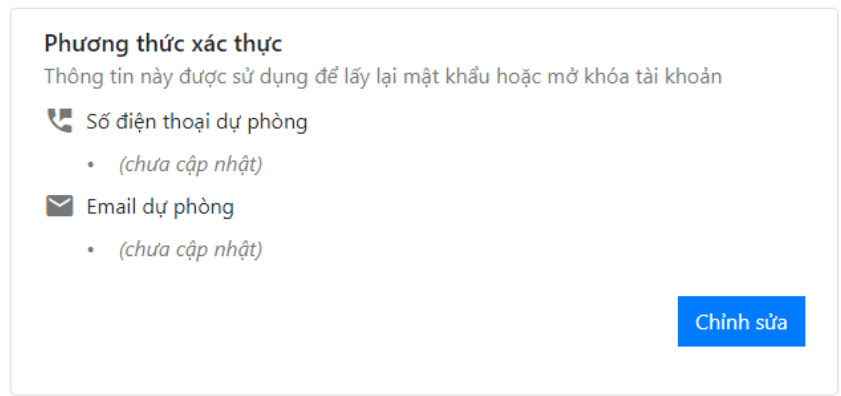

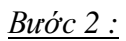

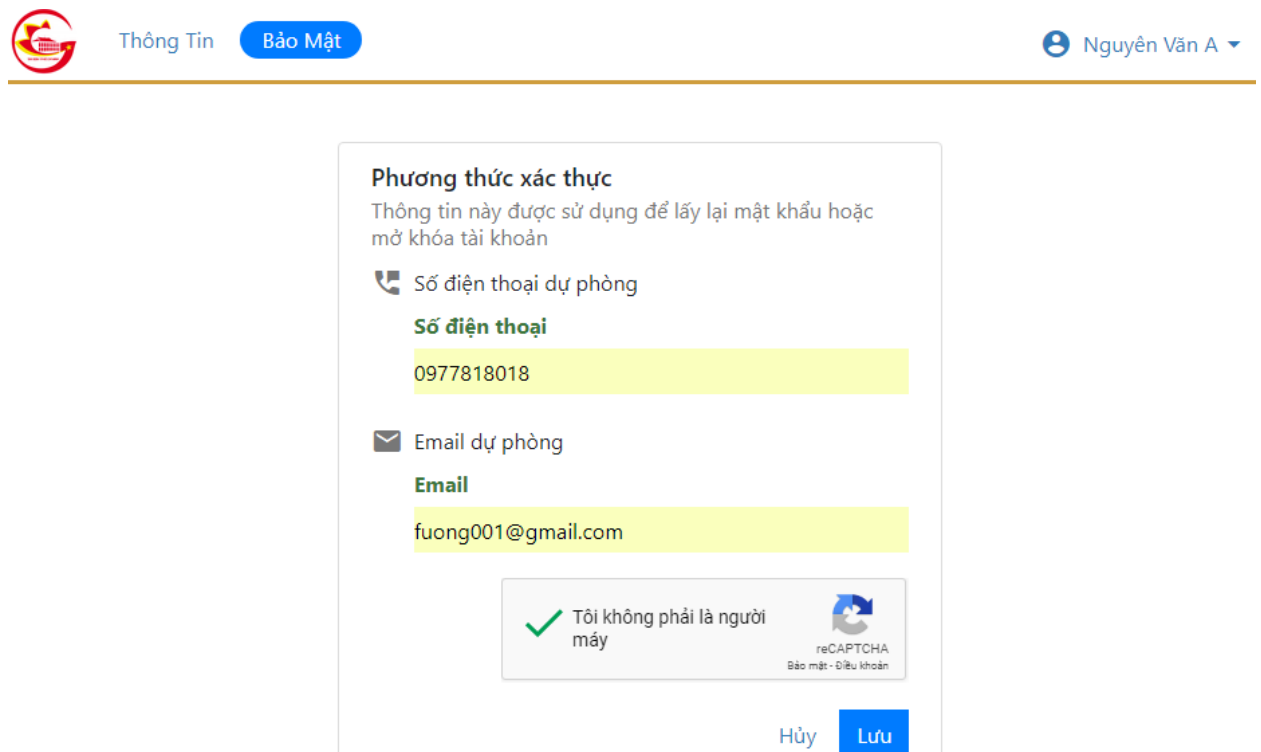

Bổ sung thông tin như hình bên trên. Sau đó chọn "Lưu"

*Lưu ý :*

- Mặc định số điện thoại chính đã có thể sử dụng lấy lại mật khẩu.
- Phần bảo mật người dùng không bắt buộc phải bổ sung.
- **3) Lấy lại mật khẩu bằng SMS.**

*Bước 1 :* truy cập https://portal.qtsc.com.vn

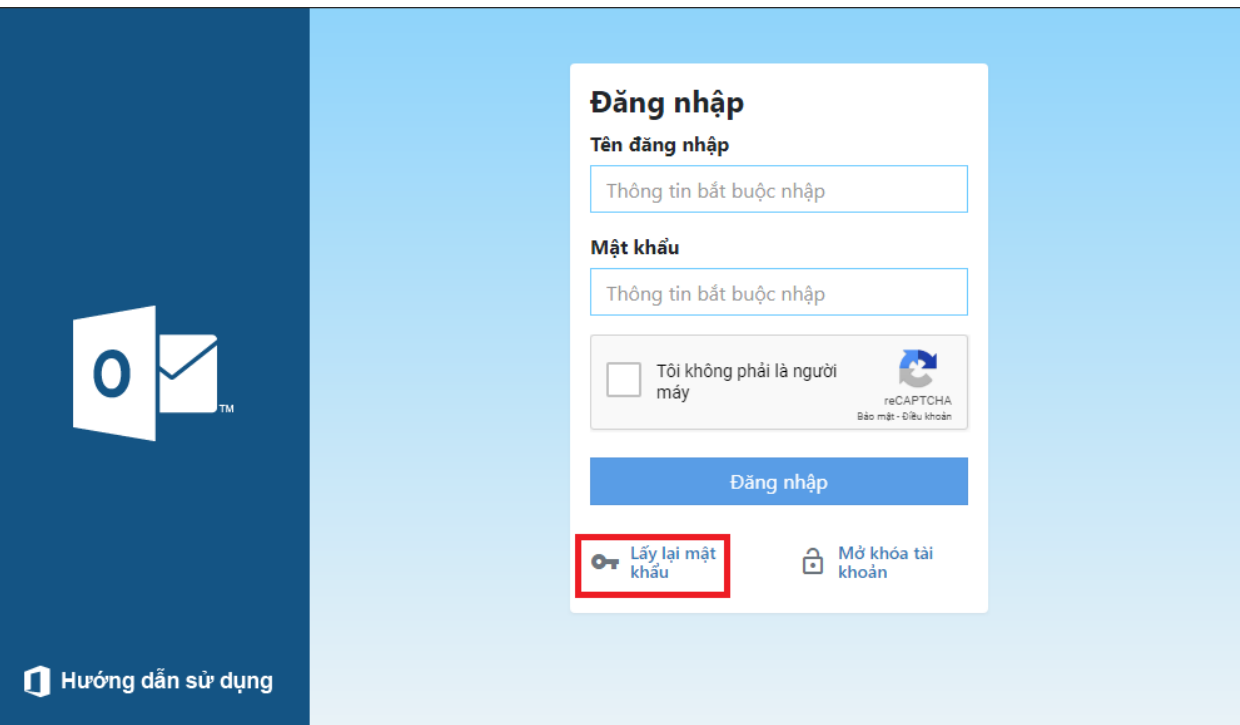

*Bước 2 :* nhấn nút "Lấy lại mật khẩu"

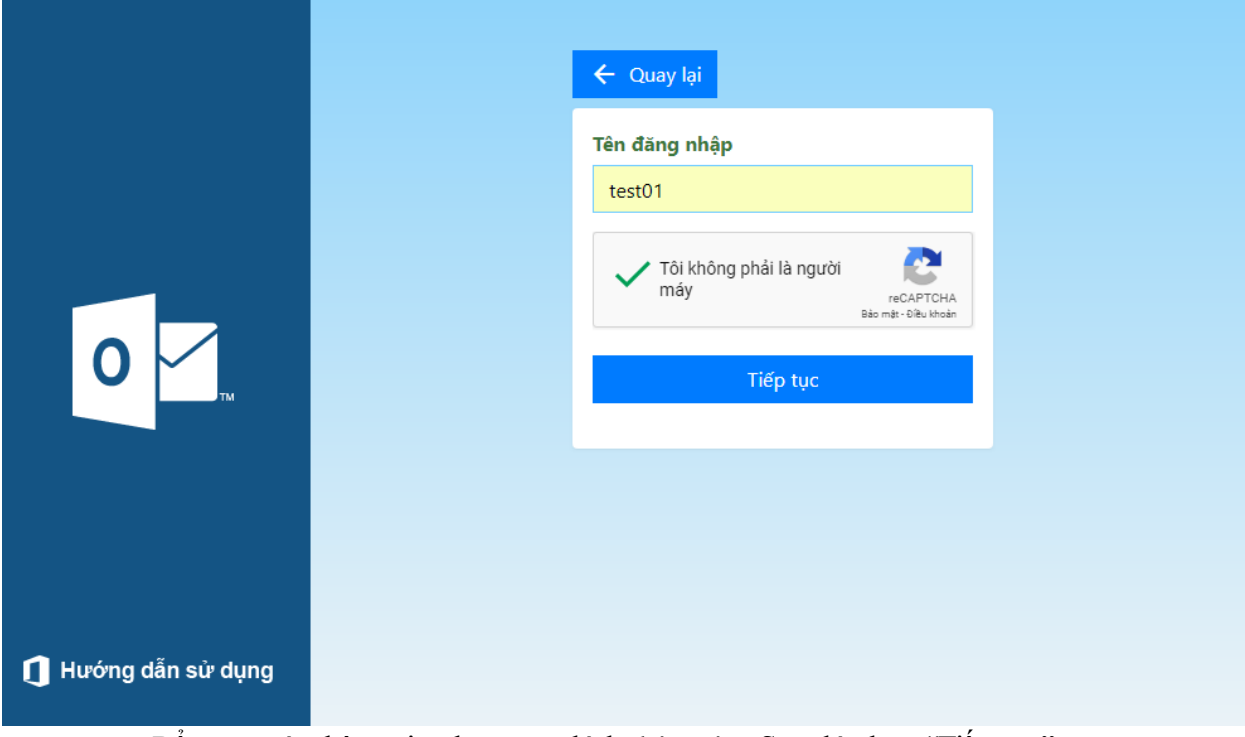

Bổ sung các thông tin như trong hình bên trên. Sau đó chọn "Tiếp tục" *Bước 3 :* 

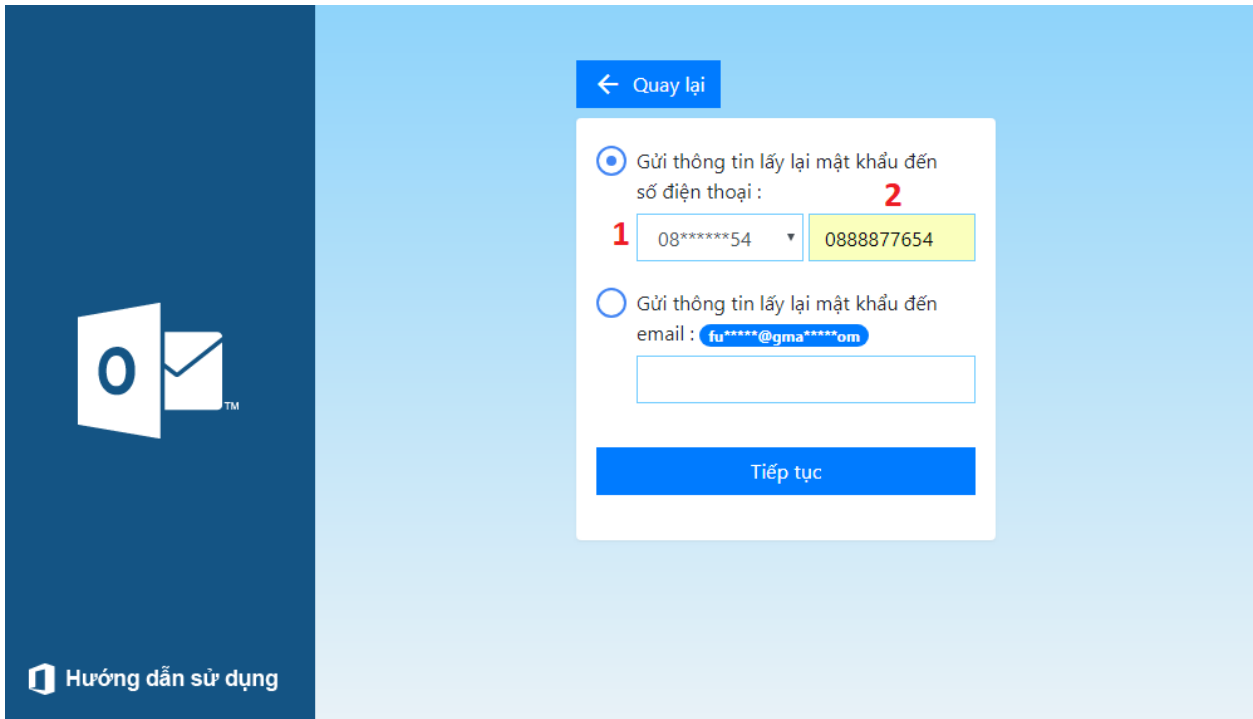

- <sup>-</sup> 1 : chọn số điện thoại nhận SMS (trong hình là số điện thoại gợi nhớ)
- 2 : khung nhập xác nhận lại số điện thoại : 0888877654 (trùng khớp với số điện thoại gợi nhớ).
- Sau đó nhấn "Tiếp tục".

*Bước 4 :* nhập mã xác nhận.

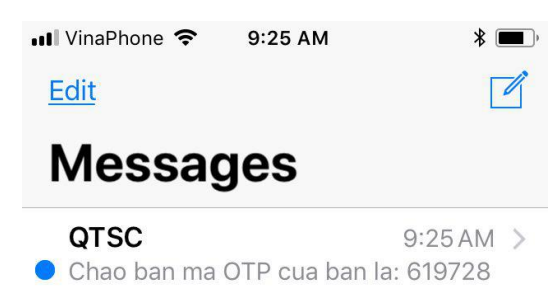

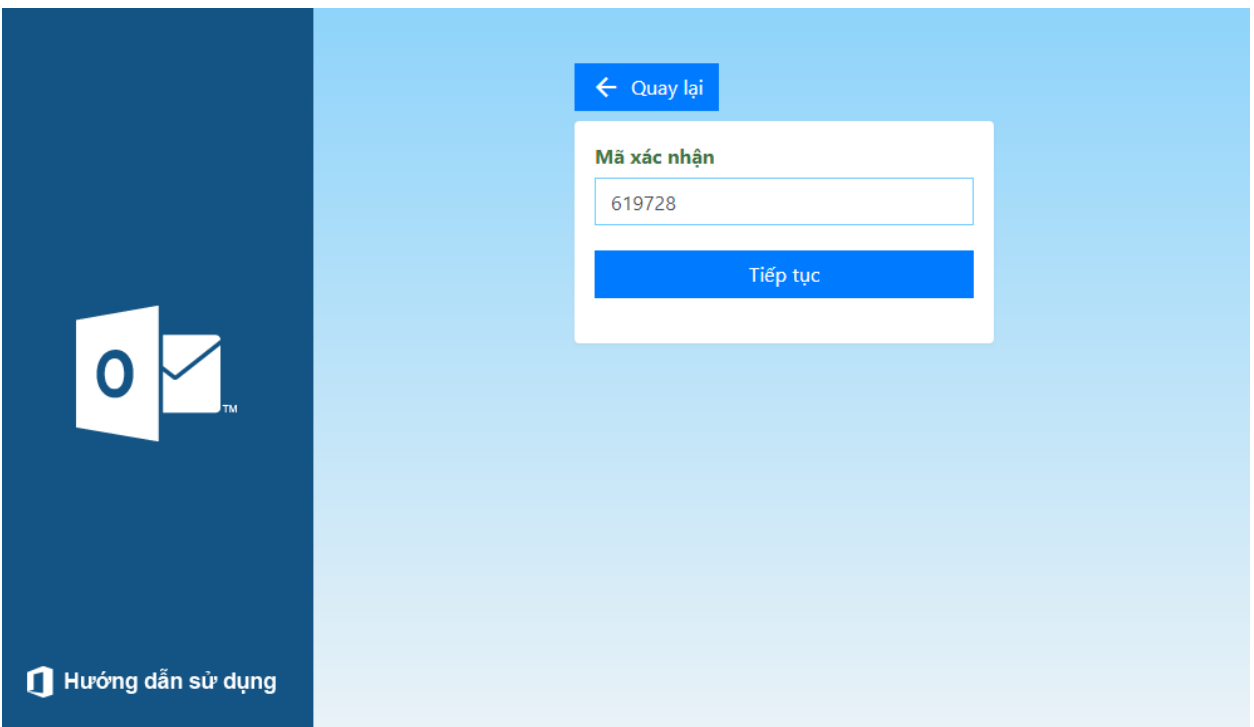

*Bước 5 :* điền mật khẩu mới.

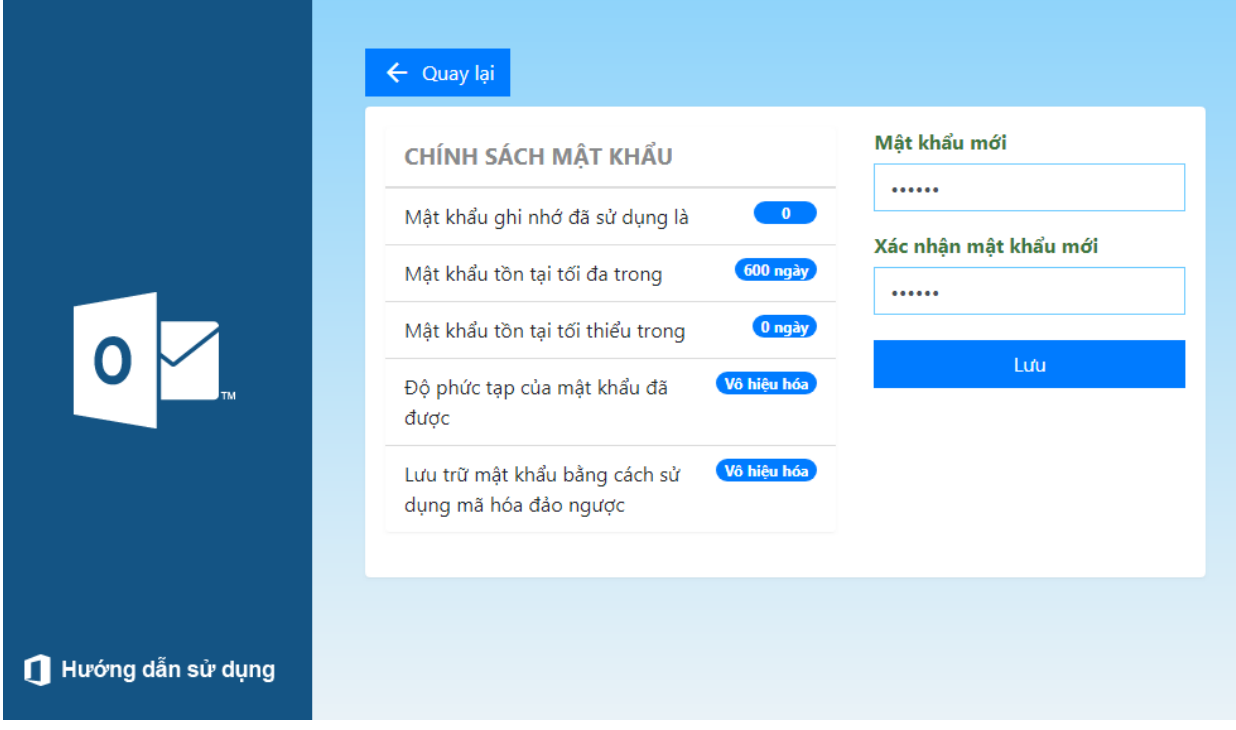

**Hoàn thành.**

**4) Lấy lại mật khẩu bằng email dự phòng.** *Bước 1 :* truy cập https://portal.qtsc.com.vn

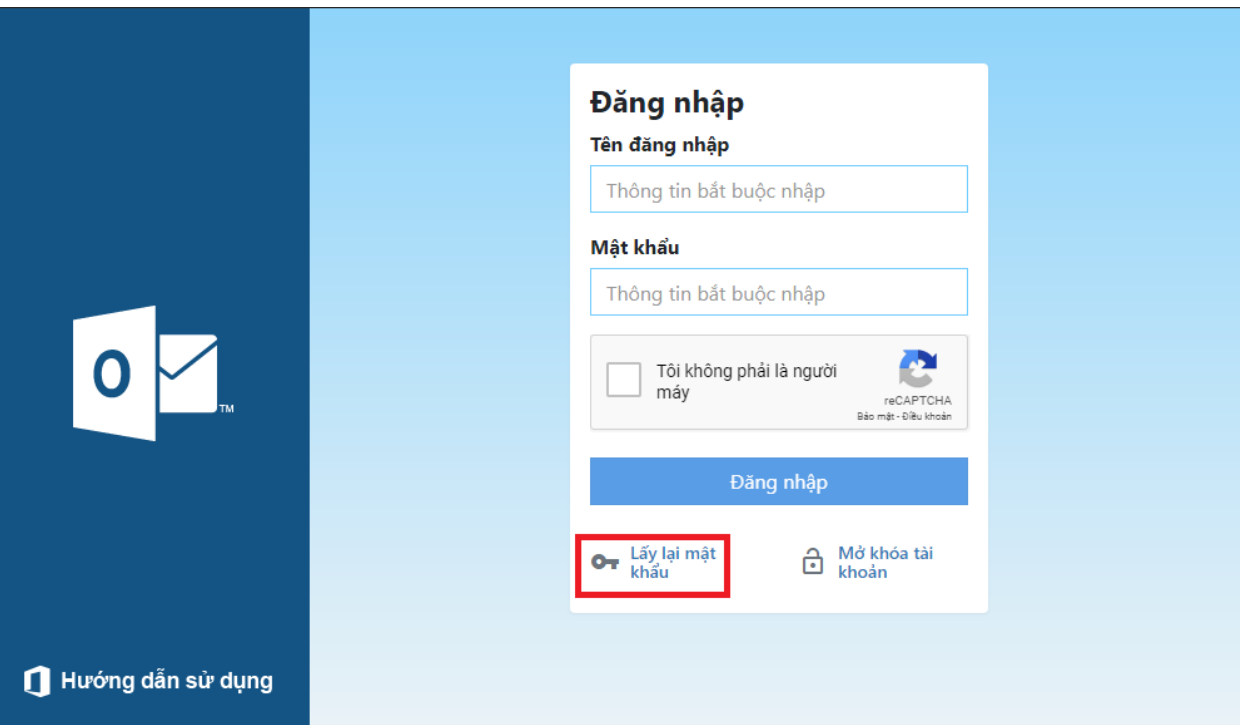

*Bước 2 :* nhấn nút "Lấy lại mật khẩu"

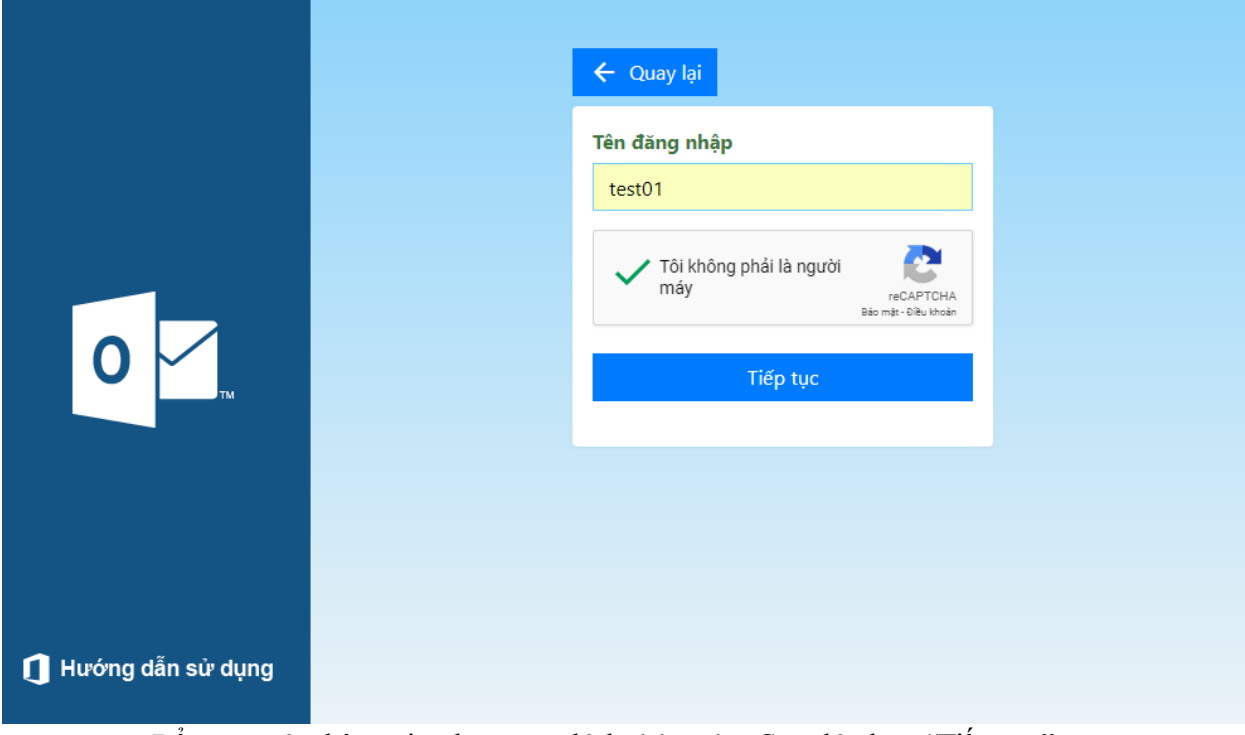

Bổ sung các thông tin như trong hình bên trên. Sau đó chọn "Tiếp tục" *Bước 3:* 

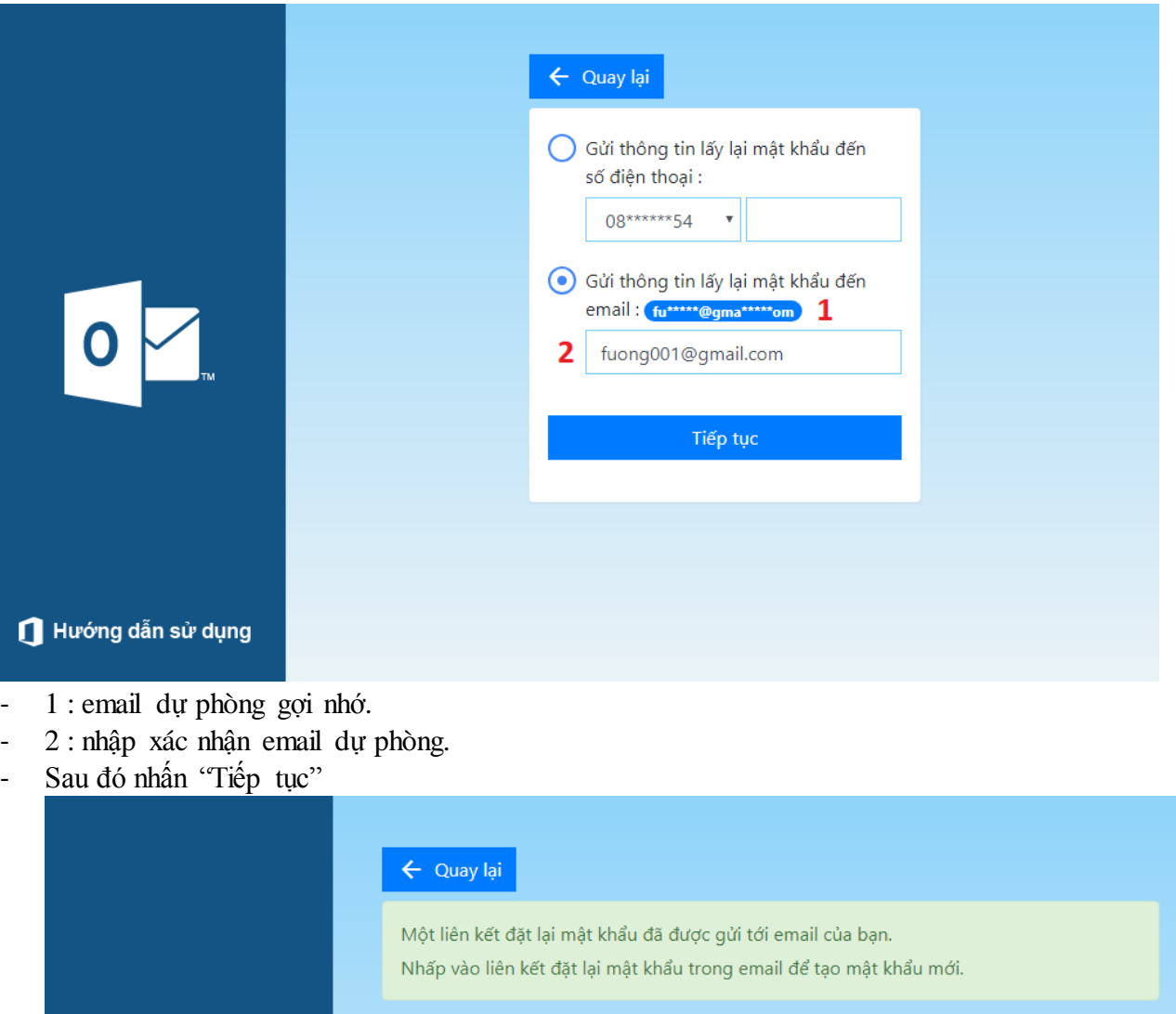

*Bước 4 :* kiểm tra hộp thư email dự phòng.

OV.

Hướng dẫn sử dụng

#### Chào bạn Nguyên Văn A  $\rightarrow$ Inbox x

QTSC - Thông Báo no\_reply@cns.com.vn via qtsc.com.vn  $\stackrel{\scriptscriptstyle{0}}{\rule{0pt}{0.5ex}}$ to me  $\lnot$ 

Chúng tôi vừa nhận được được yêu cầu thay đổi mật khẩu.<br>Để thay đổi xin hãy nhấn vào link sau:

#### THAY ĐỔI MẬT KHÂU

Nếu không cần vui long bỏ qua mail này. Cảm ơn!!!!

Nhấp vào liên kết "THAY ĐỒI MẬT KHÂU"

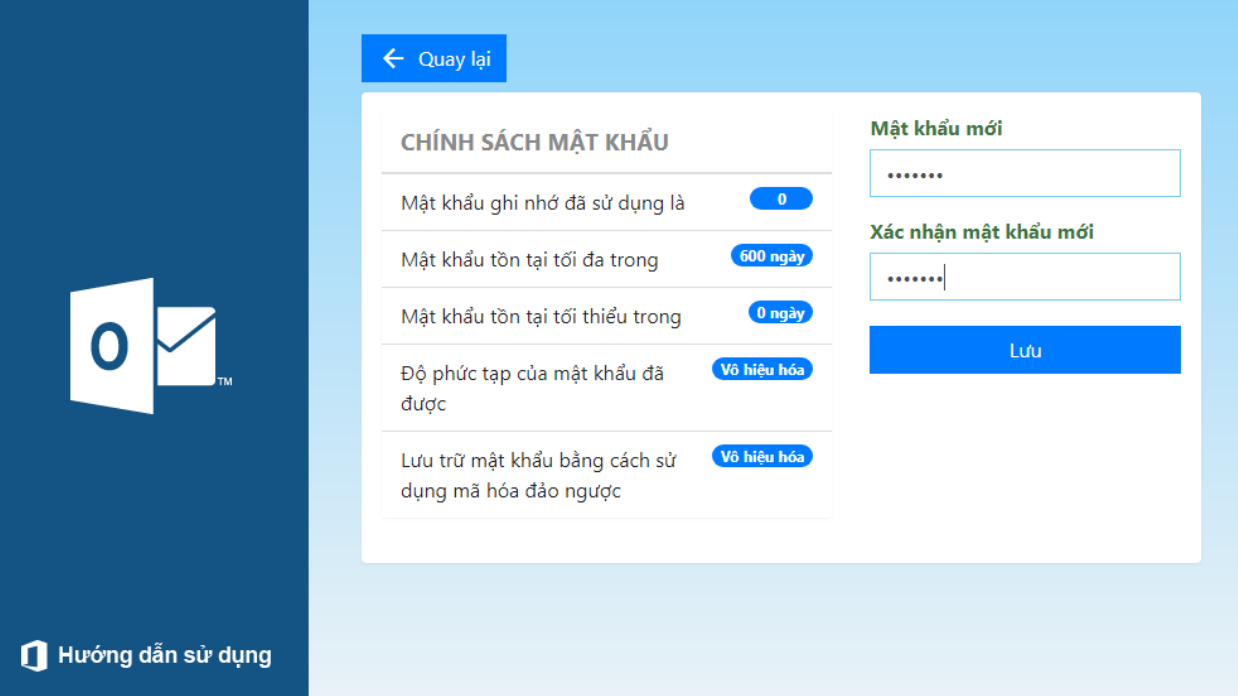

**Hoàn thành.**